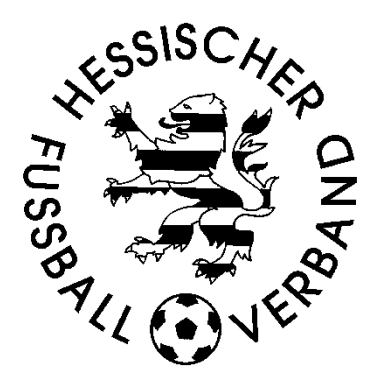

# **DFBnet-Spielbericht** Niedertiefenbacher Modell

Stand: 08.09.2023

# Inhaltsverzeichnis

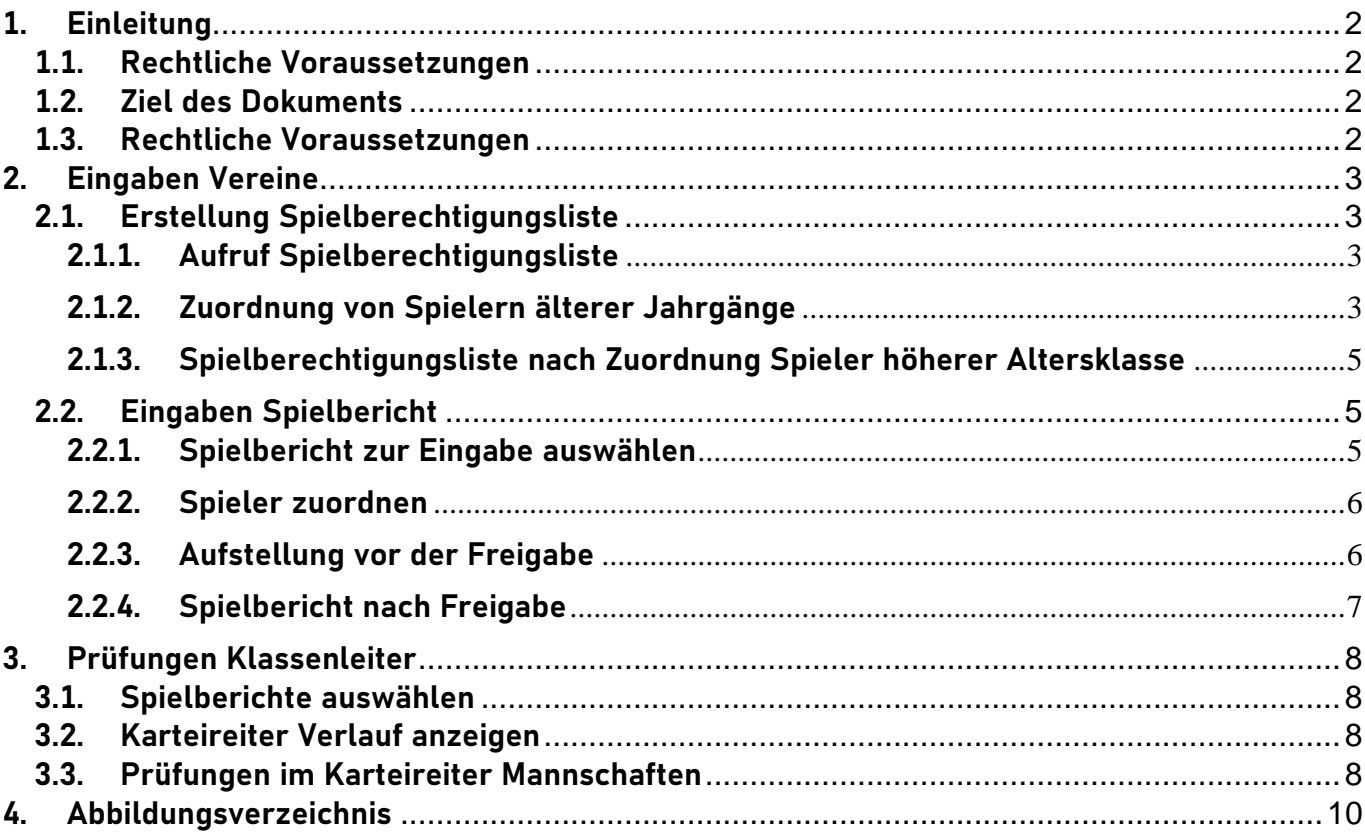

# <span id="page-1-0"></span>**1. Einleitung**

# <span id="page-1-1"></span>**1.1. Rechtliche Voraussetzungen**

Mit Beginn der Saison 2023/24 können Kreise des Hessischen Fußball-Verbandes bei den Junioren und Juniorinnen im Spielbetrieb das Spielen von Spieler\*innen des jüngeren Jahrgangs der höheren Altersstufe zulassen ("Niedertiefenbacher Modell"). Die Regelungen hierzu sind auf der Homepage des HFV im Bereich Fussball – Junioren – Bestimmungen/Hinweise nachzulesen.

# <span id="page-1-2"></span>**1.2. Ziel des Dokuments**

Dieses Dokument soll beschreiben, wie das "Niedertiefenbacher Modell" mit dem DFB-Net Spielbericht umgesetzt wird. Weiterhin wird darauf hingewiesen, welche Punkte die Klassenleiter der einzelnen Spielklassen beachten müssen.

# <span id="page-1-3"></span>**1.3. Rechtliche Voraussetzungen**

sind in dem Dokument in **fetter** bzw. **Roter Schrift** besonders hervorgehoben. Menüpunkte und Schaltflächen werden im Dokument in **blauer Schrift** dargestellt. **Fette Ziffern in Klammern (1)** verweisen auf Inhalte in den Abbildungen.

# <span id="page-2-0"></span>**2. Eingaben Vereine**

#### <span id="page-2-1"></span>**2.1. Erstellung Spielberechtigungsliste**

#### **2.1.1. Aufruf Spielberechtigungsliste**

<span id="page-2-2"></span>Unter dem Menüpunkt **Spielbericht** wird der Unterpunkt **Spielberechtigungsliste** aufgerufen. Klicken Sie nun auf das entsprechende Symbol zum Bearbeiten der Spielberechtigungsliste **(1)**. Im Beispiel ist dies die D-Junioren-Mannschaft des Vereins, die im Niedertiefenbacher Modell spielt (gekennzeichnet mit (X)).

|        | <b>Gemeldete Mannschaften</b>   | Teammanagement       |                |                           |                    |                           |  |
|--------|---------------------------------|----------------------|----------------|---------------------------|--------------------|---------------------------|--|
|        | Vereins- und Mannschaftssuche   |                      |                |                           |                    |                           |  |
| Saison |                                 | 23/24                | $\check{~}$    | Fußball<br>Sportdisziplin |                    | $\check{~}$               |  |
|        |                                 |                      |                |                           |                    | Suchen                    |  |
|        |                                 |                      |                |                           |                    |                           |  |
|        | Seite 1/1 (5 Treffer insgesamt) |                      |                |                           |                    | $\mathbb{R}$<br>TН<br>141 |  |
|        | <b>⊽≙Nummer</b>                 | <b>VAVereinsname</b> | Mannschaftsart | Mannschaftsname           | <b>Spielklasse</b> | <b>Status</b>             |  |
| 16     |                                 |                      |                |                           |                    |                           |  |
| LS     |                                 |                      |                |                           |                    |                           |  |
| IS     |                                 |                      |                |                           |                    |                           |  |
| 嗲(1)   |                                 | D-Junioren           | (X)            | 1.Kreisklasse             | in Bearbeitung     |                           |  |
| 13     |                                 |                      |                |                           |                    |                           |  |

*Abbildung 1: Auswahlmaske Bearbeitung Spielberechtigungsliste*

#### **2.1.2. Zuordnung von Spielern älterer Jahrgänge**

<span id="page-2-3"></span>Es wird die Spielberechtigungsliste mit den aktiven Spielern angezeigt. Am unteren Rand befindet sich die Schaltfläche **Hinzufügen (2)**, die Sie anklicken.

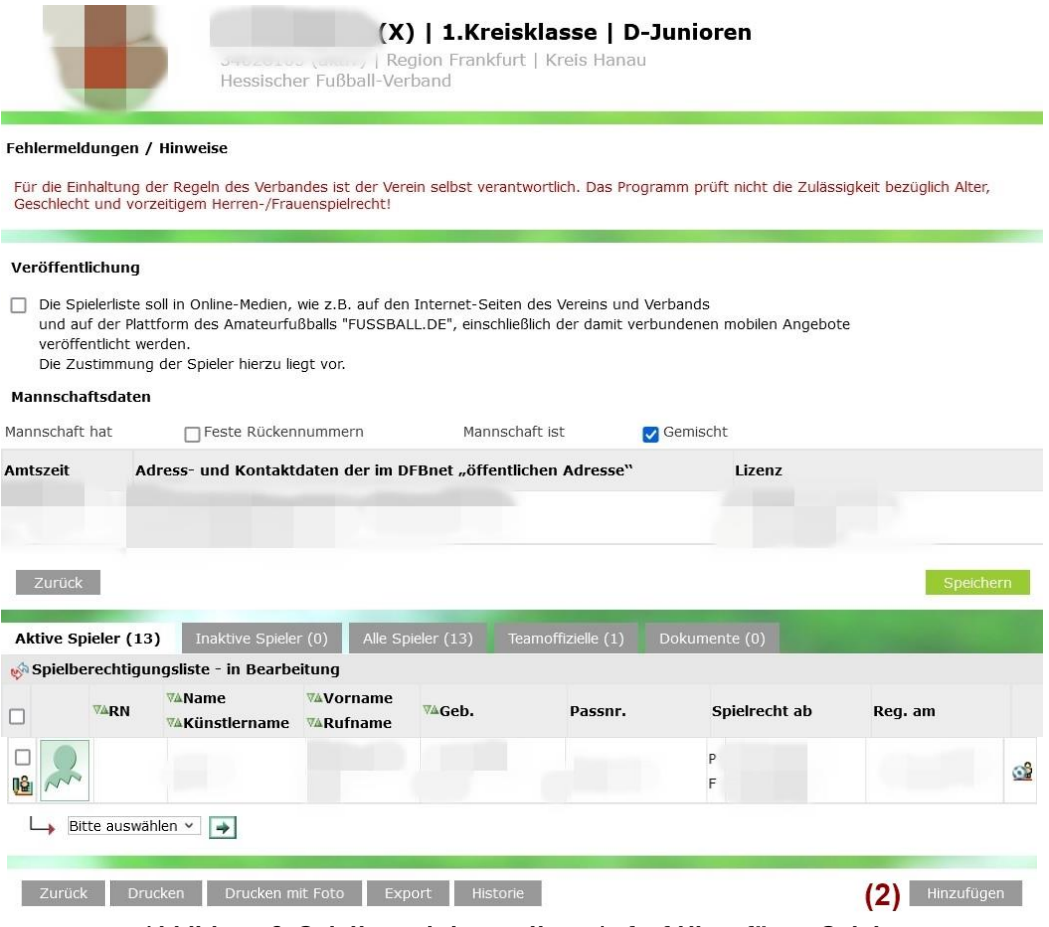

*Abbildung 2: Spielberechtigungsliste: Aufruf Hinzufügen Spieler*

Es erscheint die Maske mit dem Karteireiter **Spielersuche** mit den Basiseinstellungen. Im oberen Teil befinden sich die Suchkriterien für die anzuzeigenden Spieler. Mit den in Abbildung 3 aufgeführten Parametern werden alle Spieler **(4)** angezeigt, die nach dem Alter **(3)** in dieser Altersklasse **(5)** eingesetzt werden dürfen.

|                                          | (X)   1.Kreisklasse   D-Junioren<br>(aktiv)   Region Frankfurt   Kreis Hanau<br>Hessischer Fußball-Verband |                                        |               |                            |  |  |
|------------------------------------------|----------------------------------------------------------------------------------------------------|----------------------------------------|---------------|----------------------------|--|--|
| Spielersuche                             | Übernehmen aus Vorsaison                                                                                   |                                        |               |                            |  |  |
| Spielersuche<br>Name<br>Vorname          |                                                                                                    |                                        | Spielerstatus | Lizenzspieler              |  |  |
| (3)<br>Alter von<br>Spielerliste enthält | bis<br>Stichtag<br>Alle                                                                                    | 期<br>01.07.2023<br>(4)<br>$\checkmark$ |               | Vertragsspieler<br>Amateur |  |  |
| Spielerpool für<br>Zurück                | Mannschaft                                                                                                 | (5)<br>$\check{~}$                     |               | Eingaben leeren<br>Suchen  |  |  |

*Abbildung 3: Karteireiter Spielersuche: Basiseinstellungen*

Um die Spieler des jüngeren Jahrgangs der nächsthöheren Altersklasse anzuzeigen, die noch nicht auf der Spielberechtigungsliste stehen, ist das Alter zum Stichtag 01.07. einzugeben **(6)**. Weiterhin sind die Werte für die Felder "Spielerliste enthält" **(7)** und "Spielerpool für" **(8)** wie in Abbildung 4 zu setzen. Danach klickt man auf die Schaltfläche **Suchen (9).**

|                       |                           | <b>HOME</b><br>Hessischer Fußball-Verband | (aktiv)   Region Frankfurt   Kreis Hanau | (X)   1.Kreisklasse   D-Junioren |                 |        |
|-----------------------|---------------------------|-------------------------------------------|------------------------------------------|----------------------------------|-----------------|--------|
| Spielersuche          | Übernehmen aus Vorsaison  |                                           |                                          |                                  |                 |        |
| Spielersuche          |                           |                                           |                                          |                                  |                 |        |
| Vorname<br>Name       |                           |                                           |                                          | Spielerstatus                    | Lizenzspieler   |        |
| $(6)$ 13<br>Alter von | bis<br>13                 | Stichtag                                  | 照<br>01.07.2023                          |                                  | Vertragsspieler |        |
| Spielerliste enthält  | Nicht zugeordnete Spieler |                                           | $\checkmark$                             |                                  | Amateur         |        |
| Spielerpool für       | Verein                    |                                           | (8)<br>$\checkmark$                      |                                  |                 | (9     |
| Zurück                |                           |                                           |                                          |                                  | Eingaben leeren | Suchen |

*Abbildung 4: Karteireiter Spielersuche: Einstellungen Spielersuche höhere Altersklasse*

Es wird der Spielerpool mit allen Spieler\*innen angezeigt, die ein Spielrecht für den Verein haben, und zum 1.7. 13 Jahre alt waren.

| □                                   | <b>VAName</b><br>™AKünstlername | <b>WAVorname</b><br>™ARufname | <b>VAGeb.</b>             | Passnr. |        | Spielrecht ab            |      |
|-------------------------------------|---------------------------------|-------------------------------|---------------------------|---------|--------|--------------------------|------|
| $\blacktriangledown$<br>$(13)^{10}$ | AAA U14                         | Paul (m)                      | 02.06.2010<br>(13) (15)   | D       | D<br>F | 18.03.2022<br>18.03.2022 | (10) |
| □                                   | AAB U14                         | Georg (m)                     | 10.03.2010<br>(13)        | D       | P<br>F | 21.04.2017<br>21.04.2017 | (10) |
| 01                                  | AAC C-Juniorin                  | Matilda (w)                   | 05.11.2009<br>(13)        | D       | P<br>F | 26.05.2017<br>26.05.2017 | (12) |
| Z                                   | AAD U15                         | Jerome (m)                    | 28.07.2009<br>$(14)$ (15) | D       | D<br>F | 01.09.2017<br>01.09.2017 | (10) |

*Abbildung 5:Karteireiter Spielerpool zur Zuordnung*

Spieler mit rot unterlegtem Spielrecht **(10)** gehören der nächst höheren Altersklasse (im Beispiel den C-Junioren) an.

Bei der Spielerin AAC C-Juniorin **(11)** ist das Spielrecht trotz des Alters weiß **(12)** unterlegt, da der jüngere Jahrgang der C-Juniorinnen gemäß Jugendordnung bei den D-Junioren eingesetzt werden darf.

Um die Spieler\*innen auf die Spielberechtigungsliste zu nehmen, markieren Sie diese **(13)** und klicken auf die Schaltfläche Zuordnen **(14)**.

#### **Achtung:**

**Der Spielbericht prüft nicht auf die in den Durchführungsbestimmungen des Niedertiefenbacher Modell angegebenen Altersbeschränkungen.**

**Achten Sie bitte bei der Zuordnung auf das angegebene Alter der Spieler in Klammern (15).**

**Die Zuordnung der Spieler auf die Spielerliste und der Einsatz der Spieler liegt in der vollen Verantwortung des Vereins.** Wenn nur der jüngere Jahrgang der C-Junioren eingesetzt werden darf, dürfte der Spieler AAD U15 nicht zugeordnet werden.

#### <span id="page-4-0"></span>**2.1.3. Spielberechtigungsliste nach Zuordnung Spieler höherer Altersklasse**

Nach der Zuordnung erscheinen die Spieler im Karteireiter **aktive Spieler**. Auch hier wird bei den Spielern höherer Altersklassen das Spielrecht rot unterlegt angezeigt **(16)**.

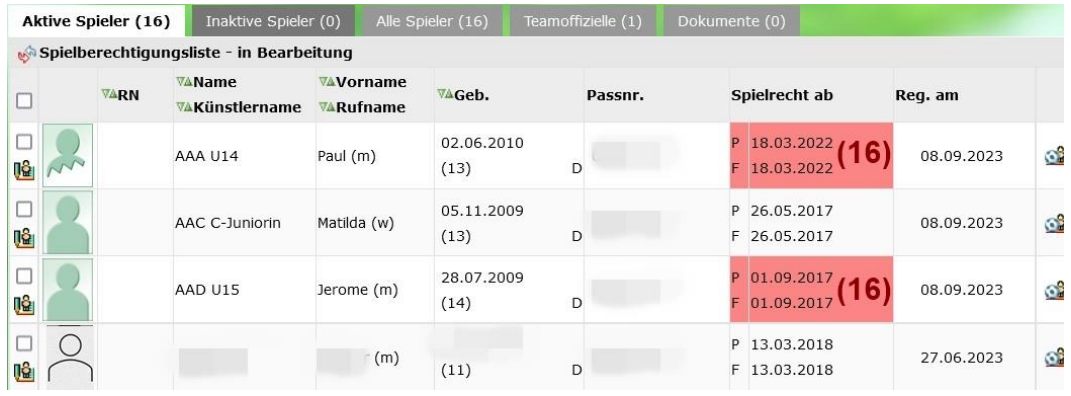

*Abbildung 6:Spielberechtigungsliste: aktive Spieler nach Zuordnung*

# <span id="page-4-1"></span>**2.2. Eingaben Spielbericht**

#### <span id="page-4-2"></span>**2.2.1. Spielbericht zur Eingabe auswählen**

Nach der Eingabe der Parameter im Bereich Spielsuche **(17)** werden die Spielberichte, die den Kriterien entsprechen, durch Klick auf die Schaltfläche **Suchen (18)**  angezeigt und können zur Bearbeitung aufgerufen werden **(19)**.

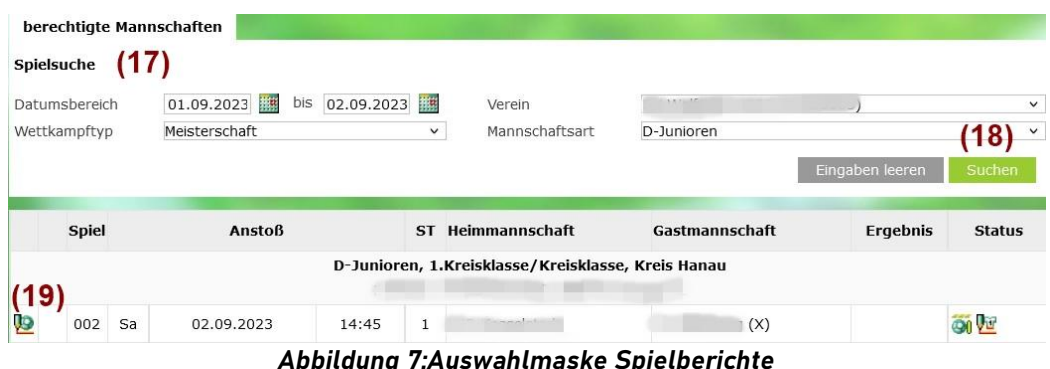

Im Spielbericht wechseln sie auf den Reiter **Mannschaften** und klicken auf das Dreieck **(20)** zum Bearbeiten der Aufstellung (Abbildung 8).

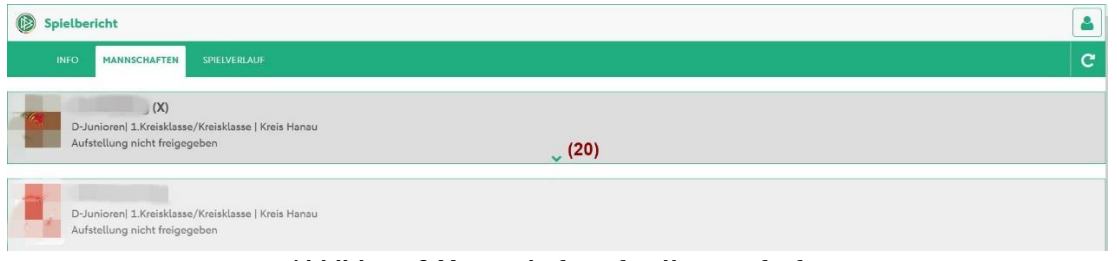

*Abbildung 8:Mannschaftsaufstellung aufrufen*

#### <span id="page-5-0"></span>**2.2.2. Spieler zuordnen**

Auf der linken Seite wird Ihnen der Inhalt der Spielberechtigungsliste angezeigt, in dem die Spieler höherer Altersklassen ebenfalls markiert sind **(21)**. Nun können Sie die Spieler mit den bekannten Symbolen entweder der Startaufstellung oder der Ersatzbank zuordnen.

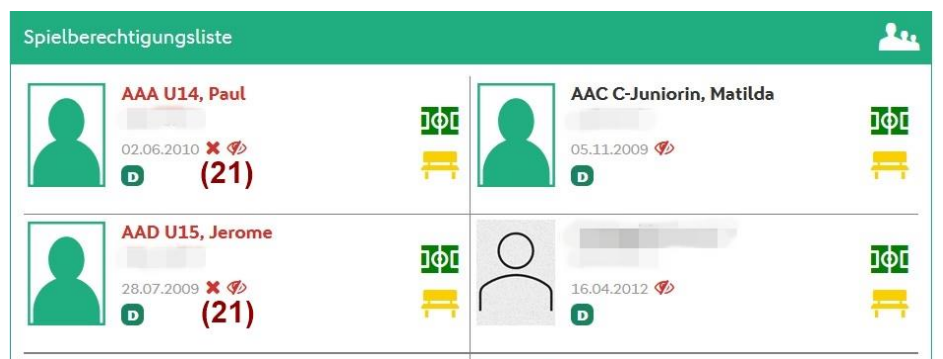

*Abbildung 9: Inhalt Spielberechtigungsliste*

#### <span id="page-5-1"></span>**2.2.3. Aufstellung vor der Freigabe**

Nach der Zuordnung der Spieler werden sowohl in der Startaufstellung als auch bei den Ersatzspielern Spieler mit Fehlern farblich unterlegt und die Spielerfotos oben mit einem ein Ausrufezeichen versehen. Spieler höherer Altersklassen sind wie bereits gewohnt markiert **(22)**.

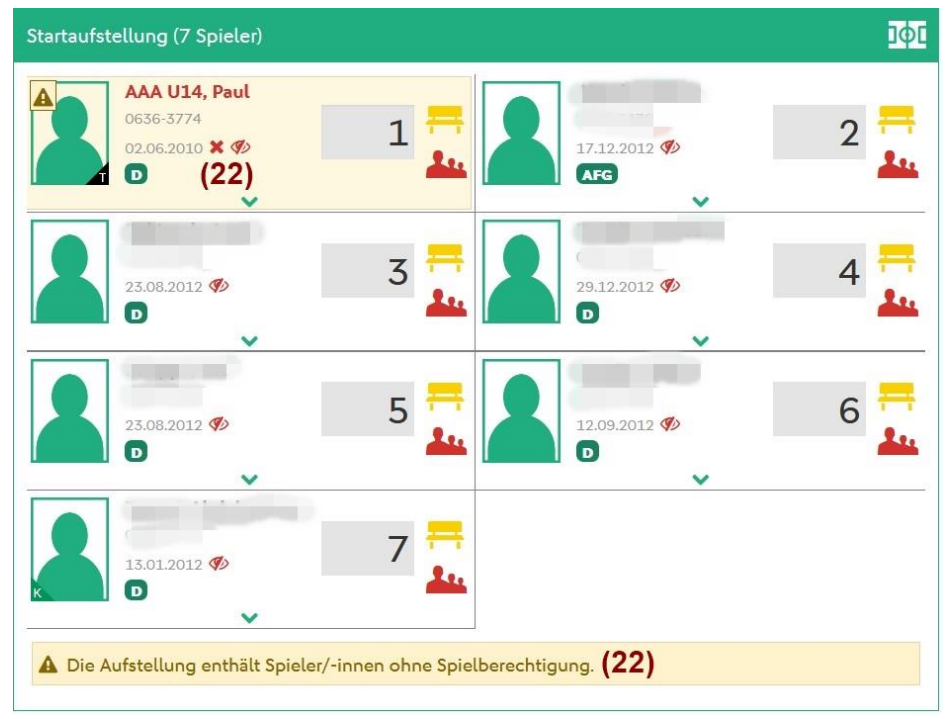

*Abbildung 10: Startaufstellung*

Die Aufstellung können Sie mit der entsprechenden Schaltfläche unter dem Block Ersatzbank **Freigeben**.

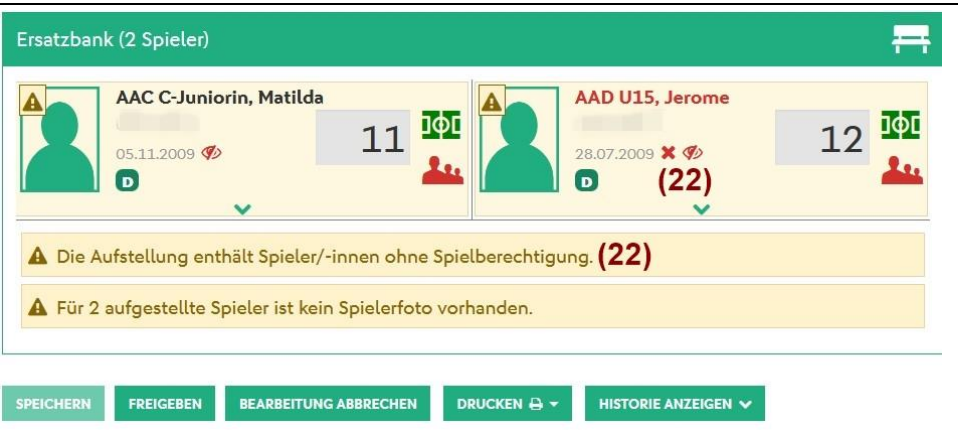

*Abbildung 11: Ersatzbank*

#### <span id="page-6-0"></span>**2.2.4. Spielbericht nach Freigabe**

Auch nach der Freigabe sind im Spielbericht die Spieler höherer Altersklassen mit einem **roten Kreuz** markiert **(23)**.

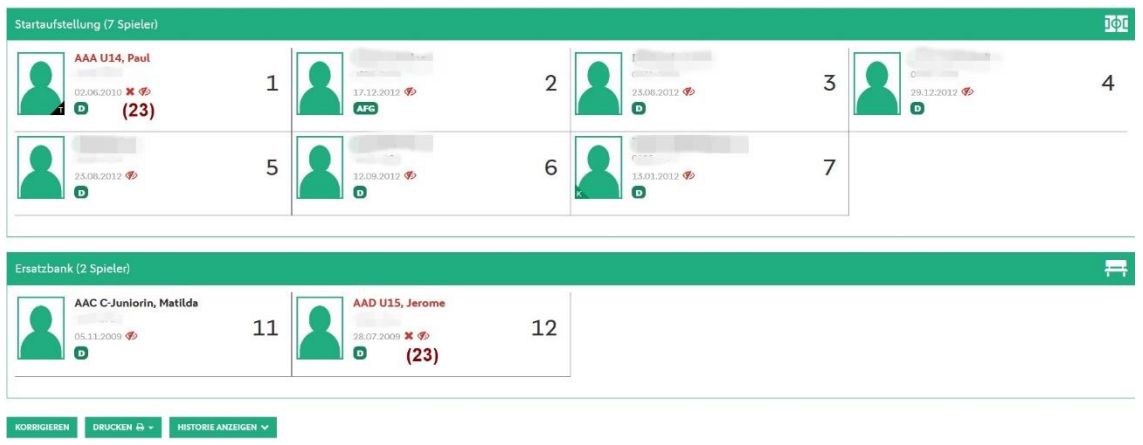

*Abbildung 12: Aufstellung nach Freigabe*

# <span id="page-7-0"></span>**3. Prüfungen Klassenleiter**

#### Hinweis:

Die nachfolgenden Beispiele gehen auf Daten für die B-Junioren aus der Saison 2022/23 zurück.

#### <span id="page-7-1"></span>**3.1. Spielberichte auswählen**

Der Klassenleiter selektiert über den Menüeintrag **Spielbericht** im Menüpunkt **Spielplan** die Spielberichte für die jeweiligen Spielklassen. Bei den Mannschaften, die im **Niedertiefenbacher Modell** spielen (X) **und** die **Spieler höherer Altersklassen eingesetzt** haben, wird am Ende der Zeile ein **rotes Kreuz** angezeigt **(K1)**. Der Klassenleiter klickt nun auf das Symbol zur **Bearbeitung** des Spielberichts **(K2)**.

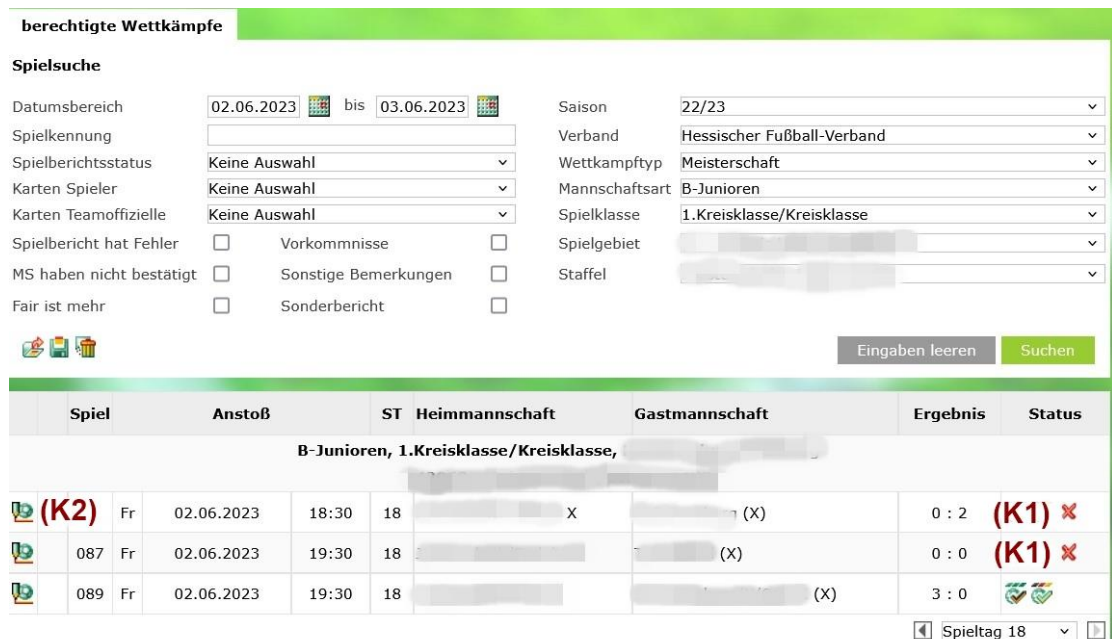

*Abbildung 13: Klassenleiter: Auswahlmaske Spielberichte*

# <span id="page-7-2"></span>**3.2. Karteireiter Verlauf anzeigen**

Es wird in die Anwendung Spielbericht verzweigt. Klicken Sie hier zunächst auf den Karteireiter **Spielverlauf**. Im unteren Teil wird Ihnen angezeigt, bei welchen Mannschaften Spieler ohne gültige Spielberechtigung (ältere Spieler) eingesetzt wurden **(K3)**.

| <b>INFO</b><br><b>MANNSCHAFTEN</b><br>SPIELVERLAUF                                                                | ∼                                                                          |
|----------------------------------------------------------------------------------------------------|----------------------------------------------------------------------------|
| 088                                                                                                    |                                                                            |
| r X<br>B-Junioren   1.Kreisklasse/Kreisklasse                                                                     | (X)<br>0:2<br>B-Junioren   1.Kreisklasse/Kreisklasse<br><b>START START</b> |
| A In der Aufstellung der Heimmannschaft sind Spieler ohne gültige Spielberechtigung.                              | (K3)                                                                       |
| A In der Aufstellung der Gastmannschaft sind Spieler ohne gültige Spielberechtigung.                              | (K3)                                                                       |
| Sie sind berechtigt, die Torschützen zu bearbeiten.                                                               |                                                                            |
| Sie sind berechtigt, die Dokumente zu bearbeiten.                                                                 |                                                                            |
| <b>FREIGABE ZURÜCKNEHMEN</b><br>DRUCKEN A -<br><b>HISTORIE ANZEIGEN</b><br><b>KORRIGIEREN</b><br><b>SPEICHERI</b> |                                                                            |

*Abbildung 14: Klassenleiter: Karteireiter Spielverlauf mit Anzeige Fehlern*

# <span id="page-7-3"></span>**3.3. Prüfungen im Karteireiter Mannschaften**

Nun wechselt man in den Karteireiter Mannschaften und lässt sich durch Anklicken des Pfeils nach unten **(K4)** die Aufstellung anzeigen.

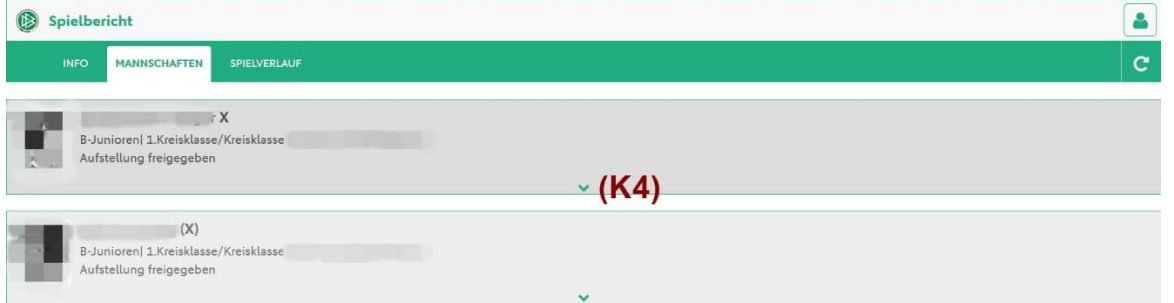

*Abbildung 15: Klassenleiter: Karteireiter Mannschaften*

In der Aufstellung und bei den Ersatzspielern werden die Spieler mit einem **roten Kreuz (K5)** gekennzeichnet, die ohne gültige Spielberechtigung gespielt haben. In der Abbildung ist dies der Spieler Max Mustermann.

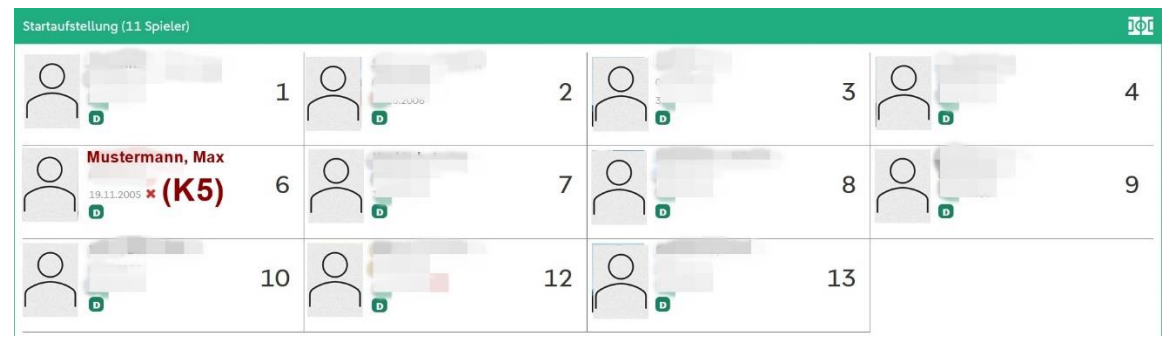

*Abbildung 16: Klassenleiter: Aufstellung mit Spielern ohne gültige Spielberechtigung*

Der Klassenleiter prüft nun das Geburtsdatum, ob es den Durchführungsbestimmungen entspricht. Sollte dies nicht der Fall sein oder die Anzahl der einsetzbaren Spieler aus der nächsthöheren Altersklasse überschritten sein, gibt er den Fall an das zuständige Kreissportgericht ab.

# <span id="page-9-0"></span>**4. Abbildungsverzeichnis**

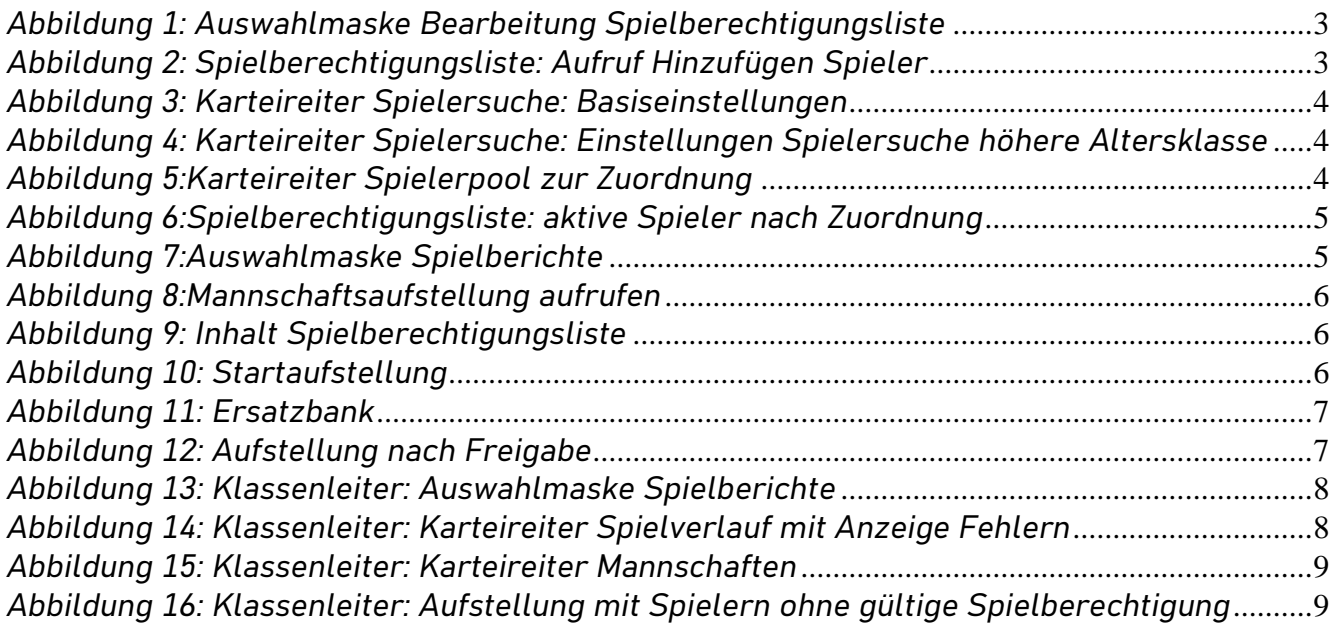